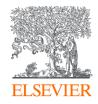

### **Embase®**

A guide to using the world's most comprehensive biomedical literature resource for drug, disease and medical device R&D and pharmacovigilance with comprehensive content including articles, conference abstracts, in press articles and all of Medline.

#### Contents

- 1. Where Do I Begin?
- 2. Using Quick Search
- 3. Working with Your Results
- 4. Navigating to Other Screens
- 5. Using the Drug, Disease or Device Forms
- 6. Using the PICO Form
- 7. Using the PV Wizard
- 8. Using the Medical Device Form
- 9. Glossary of Terms

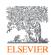

### Where do I begin?

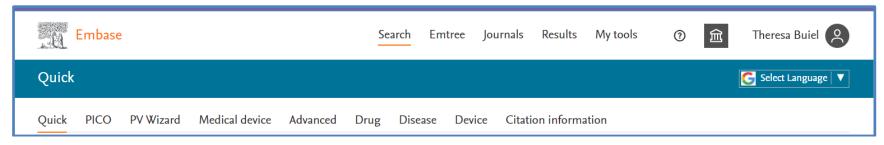

#### Quick search:

- Perform quick and easy searches using key words and phrases
- Good for getting an overview of the literature
- Helps you to define terms for a more complex search

#### **PICO**

- Build searches using the Patient, Intervention, Comparison/Control, Outcome Framework
- Browse Emtree thesaurus, apply best term, along with synonyms to one or more search lines to search comprehensively

#### **PV Wizard**

Build a comprehensive search query for literature surveillance in pharmacovigilance

#### **Medical Device**

· Design searches specific to medical devices, including searches for adverse effects and manufacturers' products

#### Advanced, Drug, Disease, Device, Citation Information

• Use to develop precise search queries (e.g., tradename, manufacturer, Device comparison or economics, specific article, author, etc. )

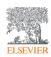

# Using Quick Search

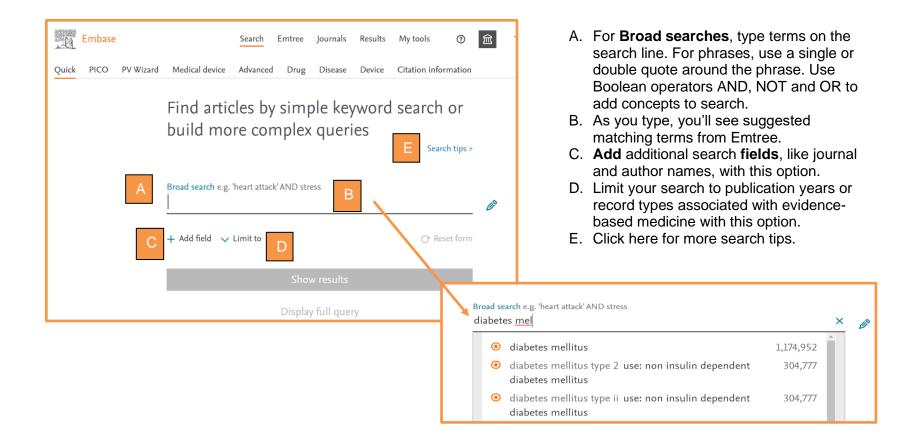

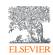

### Working with your results

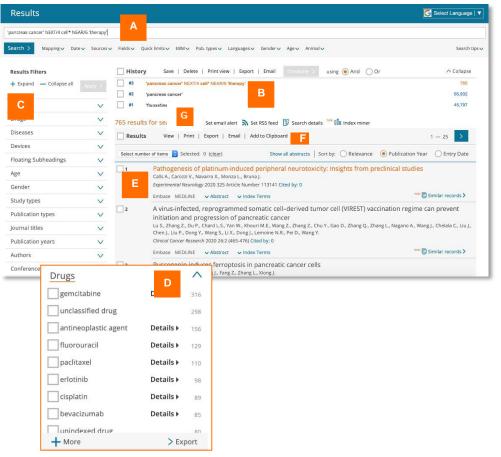

- A. You can edit and/or re-run the currently selected search in this field.
- B. Your search **History** for your current session is shown here. Click on any search in your history to recall the results. Use the top bar to save, delete, prepare for printing, export or share via email. Hover over any search to set an email alert or RSS feed or edit.
- C. Use the **Results Filters** to refine the search by selecting sources, drug or device trade names, diseases, subheadings, etc.
- D. Review the number of results that will be returned by applying a given filter. **Export** filtered data by clicking at the bottom.
- E. Select **Results** using the checkboxes in the result line or selecting number of items.
- F. Use these options to print or export your selection or send it as an email. You can also add it to your Clipboard.
- G. Set an Email Alert to stay informed on your topic of interest.

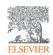

#### **Embase**

### Navigating to other screens

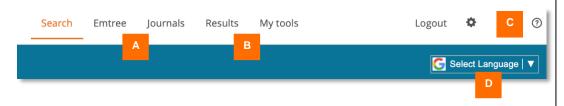

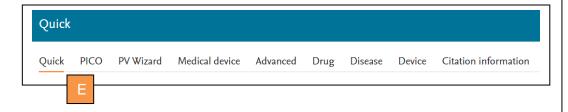

A. In the top navigation, Click **Emtree** to open the Emtree thesaurus and see index terms in context. Click **Journals** to access the list of journals indexed in Embase.

- B. Click **Results** to open the results page if you have performed any searches during this session. For saved searches, alerts and other features, click **My tools**.
- C. To access Embase training materials in the **Support Center**, click the ? symbol.
- D. Select the language for your results here.
- E. Navigate between dedicated search forms using these options:
- PICO for systematic reviews
- PV Wizard for adverse event-focused searches
- **Medical device** for clinical evaluation and postmarket surveillance searches
- **Advanced** for more limitation and subheading options than Quick Search
- **Drug**, **Disease** and **Device** for drug-, disease- and device-focused advanced searches, respectively
- Citation information for article- and author-focused searches

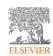

# Using the **Drug** form

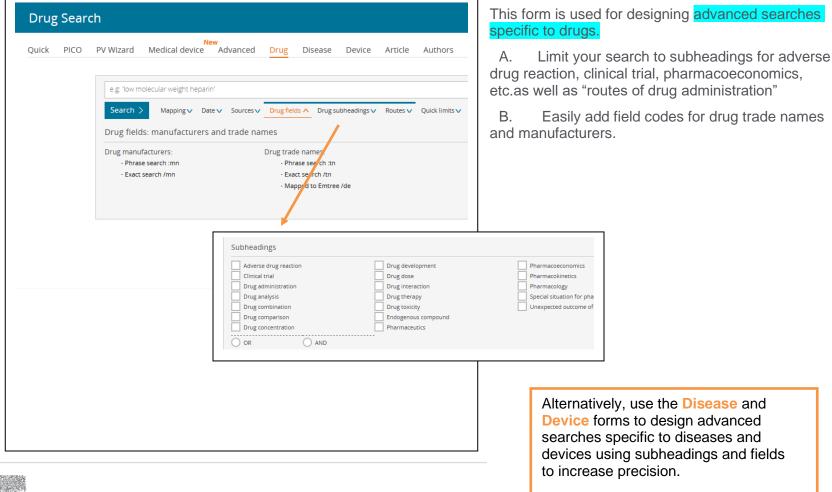

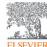

# Using the PICO form

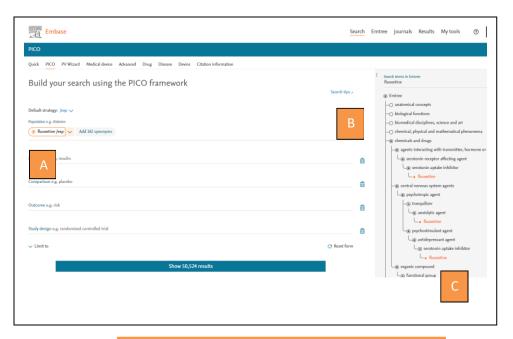

Default strategy of /exp searches your term (or maps to the preferred term) and related narrower or children terms. This can be changed to the following: Major focus /mj; Index term /de; Explosion and Major focus /exp/mi; As broad as possible /br

This form is used to create a PICO frameworkbased search string suitable for systematic reviews or to easily identify all synonyms for a subject for comprehensive retrieval of all related content.

A. In the main field, select the parameter you want to fill: Population, Intervention, Comparison or Outcome. You can type directly in these fields and use the suggested matching terms from Emtree.

Note that after you add a term, gray text appears beside it. Click this to add all the term's synonyms to the search.

B. Alternatively, start typing your search term under Search terms in Emtree on the right side of the form. Emtree suggestions are then displayed in their hierarchy positions. Click on term to view narrower terms in hierarchy.

C. Mouse over the desired term and click on the + that appears to the right to add it to the search form

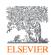

# Using the PV Wizard

This is an intuitive query builder that has a pre-coded search strategy developed with leading industrypartners to simplify the pharmacovigilance search building process by structuring the framework into 5 key sections

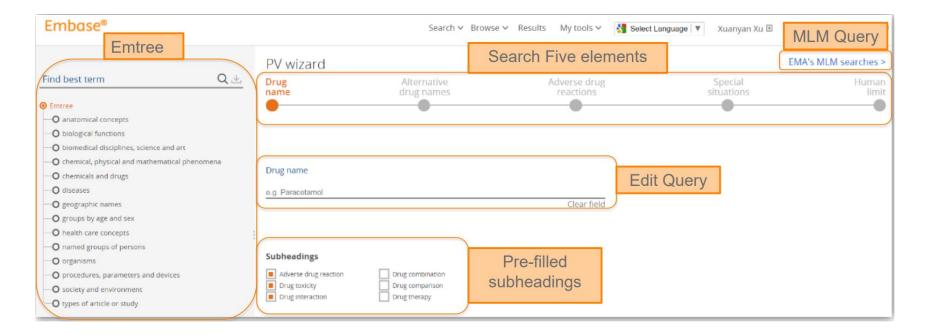

For additional information please see the **Guide to Using the PV Wizard** in the Support Center.

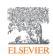

### Using the **Medical Device** Form...

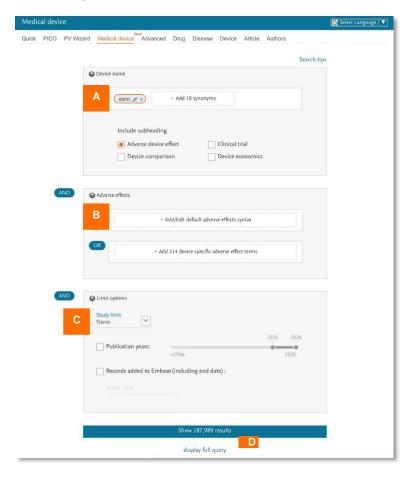

- ...to search for information on medical devices for clinical evaluation reports and post-market surveillance.
  - **A.** Add the search term in this field. You are given the options to add all the term's synonyms to the search. You can also include subheadings to limit the search to documents relevant to that subheading.
  - **B.** Add adverse effect terms in these fields. You can add or edit default or device-specific adverse effect terms. These are related to the device name with the Boolean operator AND.
  - C. Add study, publication year and record edition limits.
  - **D.** The full query can be displayed at any stage of construction, e.g., between steps A and B or B and C. This allows a review of the search string.

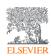

### Glossary of Terms

**Emtree** is the Embase thesaurus of index terms which facilitates identification of the most suitable terms for a search and is arranged in a hierarchical tree structure which allows for searching for groups of related terms.

**Exploding** searches your term (or maps to the preferred Emtree term) and related narrower terms, e.g., 'brain disease'/exp also retrieve Alzheimer disease and other narrower terms.

**Mapping** means that searchers get the same results regardless of which term they use, e.g., Vioxx (synonym) or rofecoxib (the preferred term).

**Medline** is the National Library of Medicine journal citation database.

**MeSH** is the Medline thesaurus of index terms.

**PubMed** is the public interface used to search Medline and has <u>addl content</u> such as articles outside of the scope of Medline, the NCBI Bookshelf, "ahead of print" citations, etc.